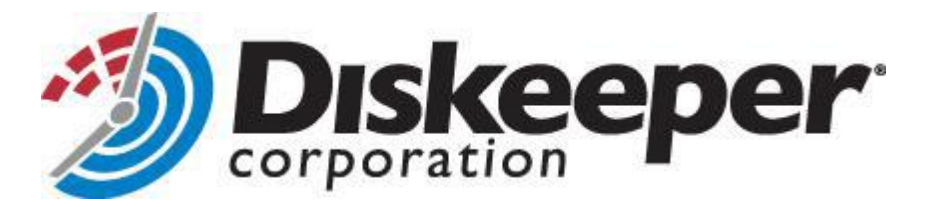

# **V-locity™ Installation**

## **Installing V-locity on Your Network**

V-locity can be installed in a variety of ways. If you are installing V-locity onto a single computer, no special actions are needed. Simply double-click the V-locity installation file you downloaded on the target computer and complete the installation wizard steps.

If you are installing the software onto multiple computers in a network you have several options.

#### **Option 1 - Using Diskeeper Administrator (Recommended)**

- 1. First, install Diskeeper Administrator edition. If you do not already have Diskeeper Administrator, you can download fully functional 45-day trialware from www.diskeeper.com/downloads and use the software – during the trial period – to quickly and easily deploy V-locity across your network. If you have more than 10-20 machines to which you plan to install software, Diskeeper Administrator will save you significant time.
- 2. After installing Diskeeper Administrator, return to the V-locity installation package file(s) you downloaded and double-click the **VL***Language***V-locity.exe** file (this is a self-extracting file).

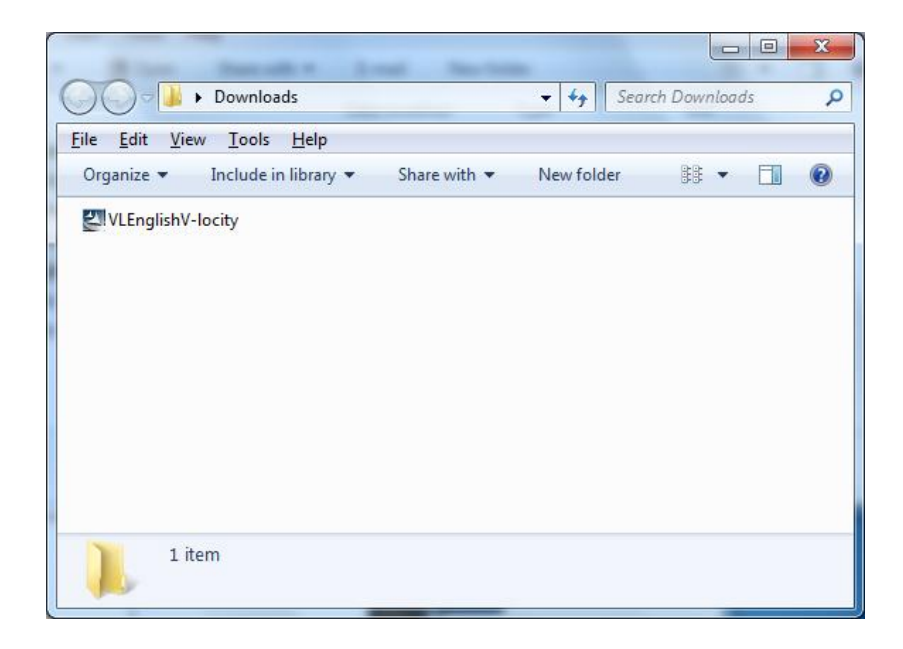

This will extract the V-locity software into the selected folder under folder name V-locity. Subfolders will also be created labeled V-locity\_Host and V-locity\_Guest. Inside these folders, there will be subfolders labeled **X86** (for V-locity running on Windows 32-bit operating systems) and **X64**  (for V-locity components that natively support Windows 64-bit operating systems).

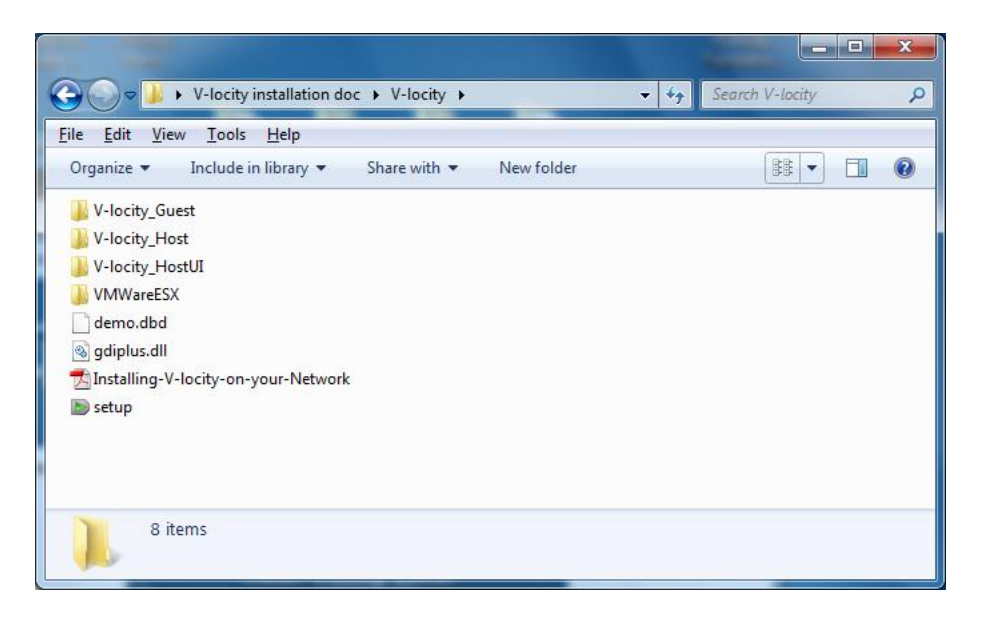

When the extraction process is complete, you will see something similar to this:

The extraction process also extracts a setup.exe program which can be ignored. (It is only used for local system installations.)

3. After the files have been extracted, the installation will automatically start. When you get to this screen, cancel out of the installation process (unless you want to also install V-locity on the local system.)

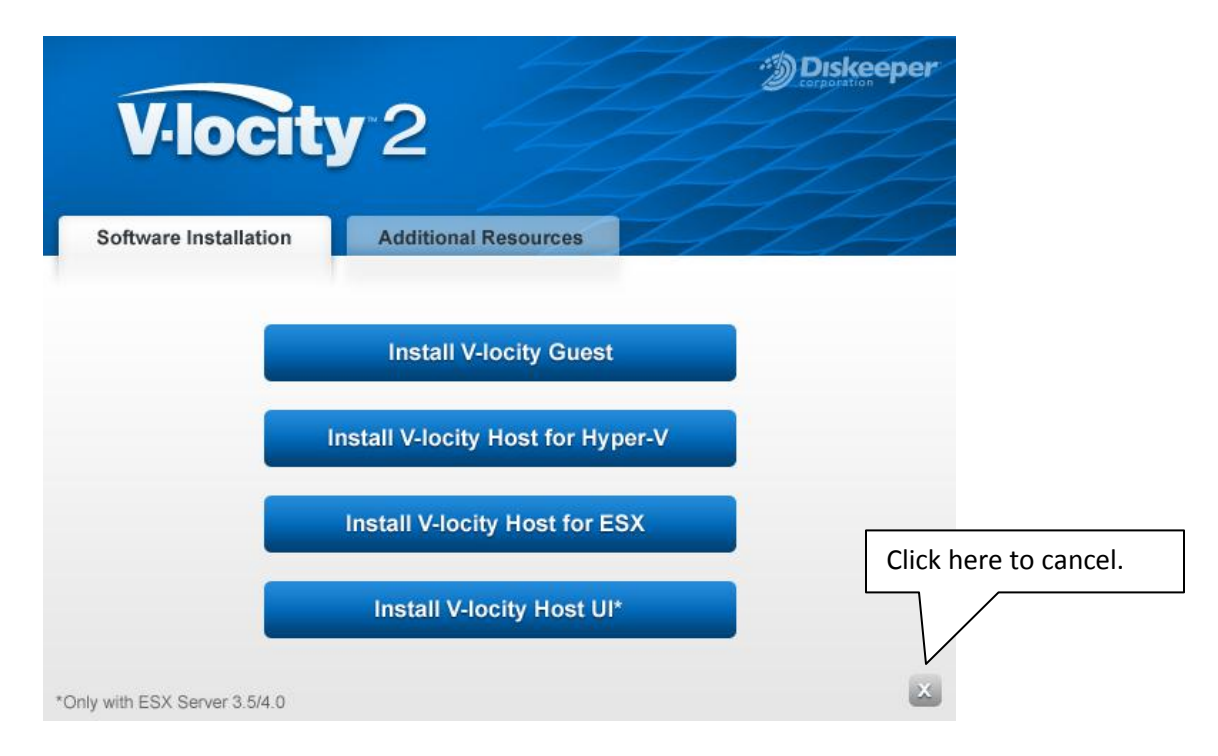

4. To install V-locity with Diskeeper Administrator, you also need product license files corresponding to the V-locity component(s) you are installing. License files (License*ComponentName*.VLL) can be downloaded from your online Diskeeper Account located at www.Diskeeper.com/Account.

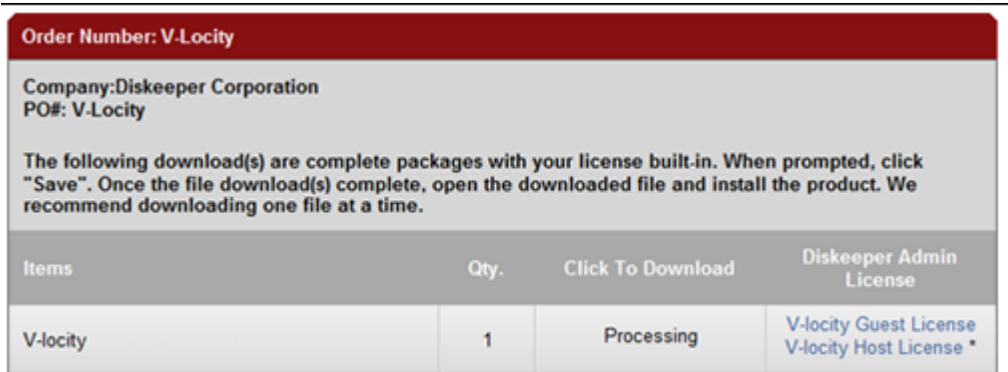

Select the **Admin License** link, and when prompted, browse to the folder where you downloaded the V-locity installation package.

**Note:** You will need a separate License.VLL file for each V-locity component you are installing. These individual License.VLL files must be saved in separate locations. When done, it will look similar to this:

(example showing V-locity Guest)

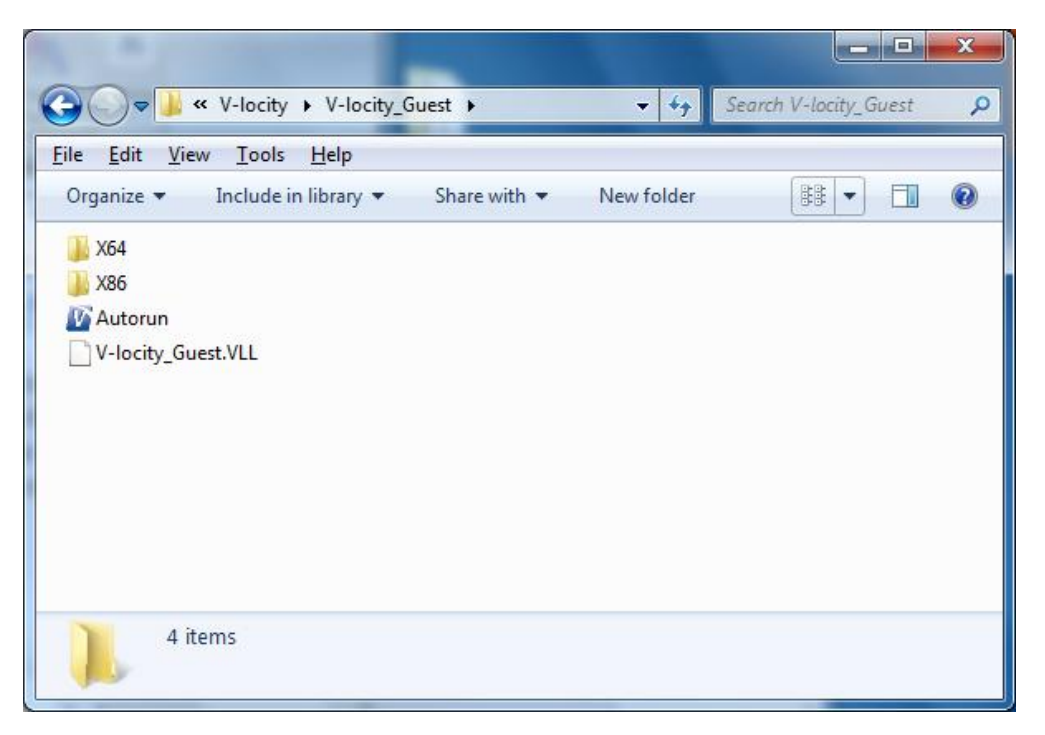

5. Launch Diskeeper Administrator and run the **Add License Files** wizard.

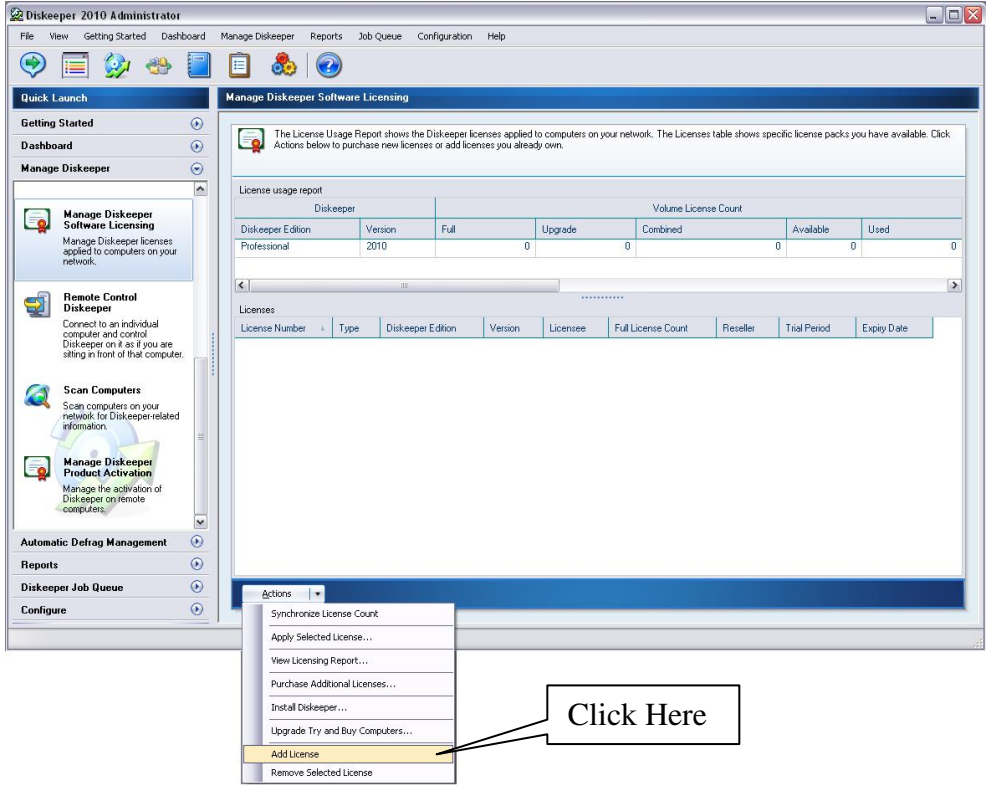

Browse to the License.VLL file for each V-locity component you plan to deploy. (These license files will be located in the folders you specified when you downloaded them.) **Note:** To be able to browse to a folder on a remote machine, ensure the folder on the remote machine with the V-locity license and installation files is "shared".

6. Once your license files have been added to the Diskeeper Administrator database, run the Install Diskeeper wizard.

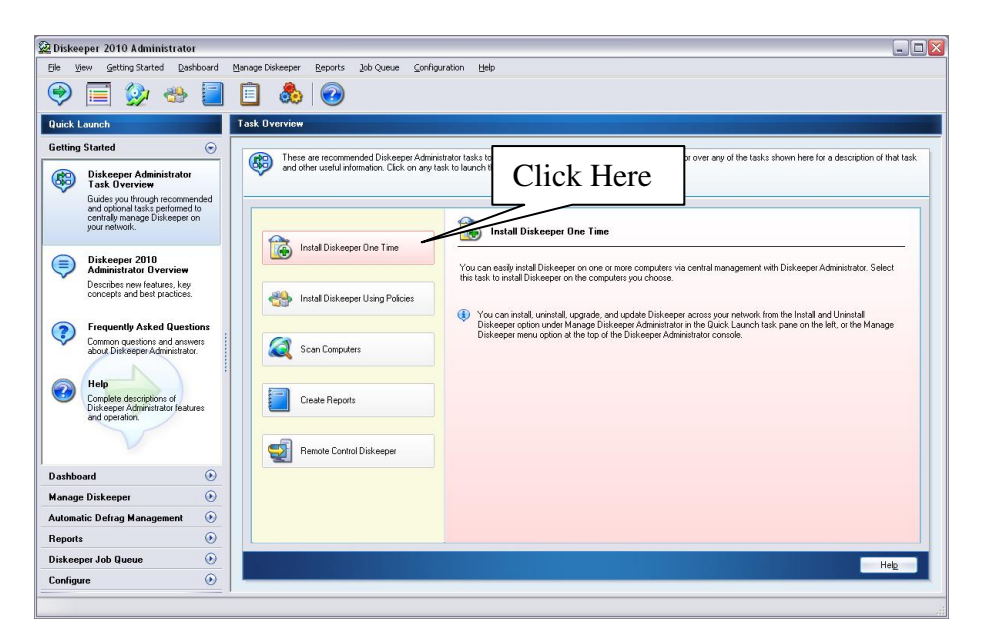

7. After selecting the V-locity component, when prompted, browse to the respective **Setup.exe** file for that component. (Keep in mind that you may possibly have X32 and X64 versions, so be sure to specify the correct one.)

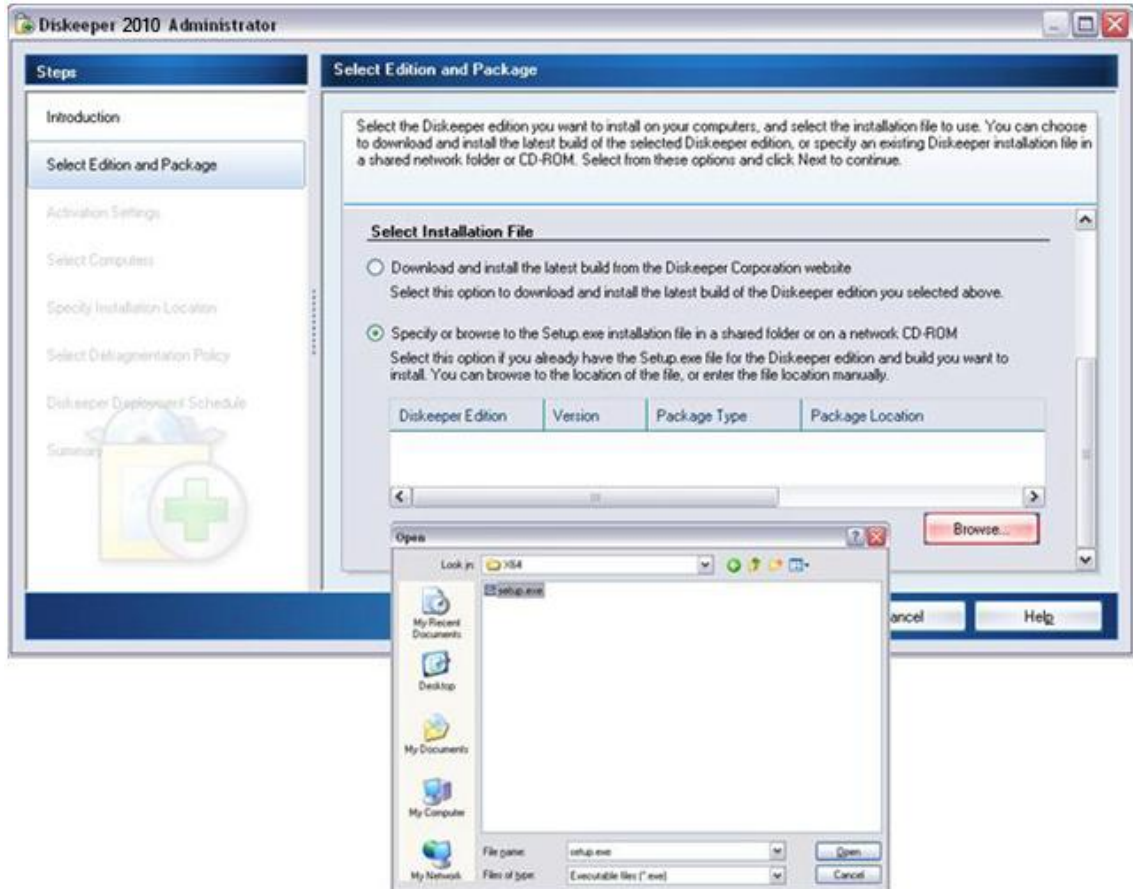

8. Continue the installation until complete.

#### **Option 2 - Using a network software distribution program to perform a silent installation from the command line**

Most software distribution programs rely on access to a **Setup.exe** file. Follow these steps to extract the Setup.exe file necessary for installation with this type of tool:

1. Begin by double-clicking the VL*Language*V-locity.exe file you downloaded from the Diskeeper Corporation website (this is a self-extracting file).

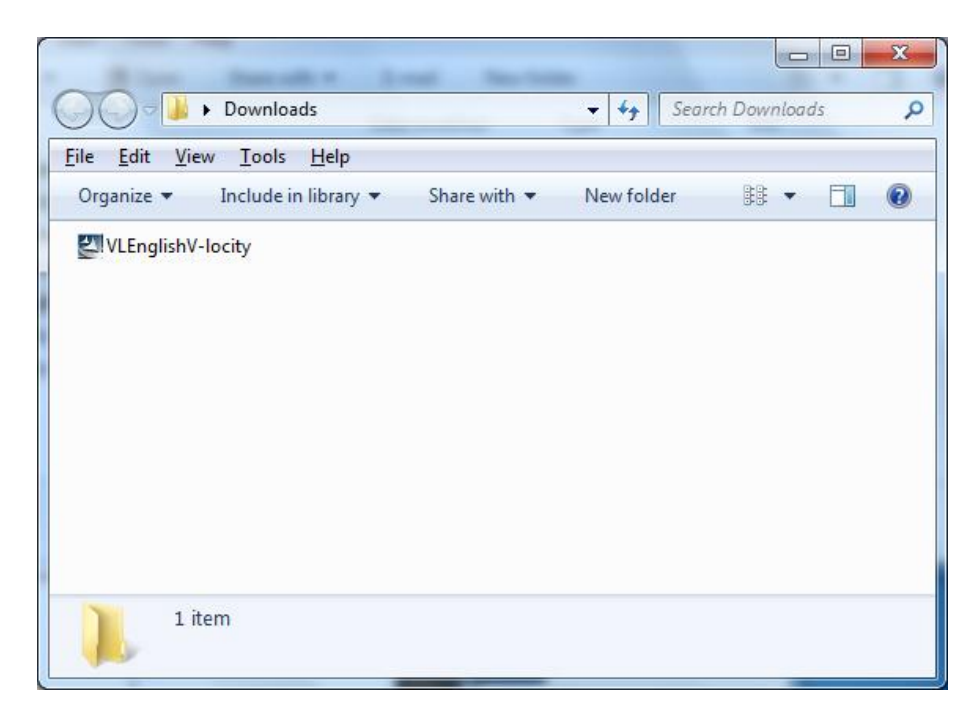

This will extract the V-locity software into the selected folder under the folder name V-locity. Subfolders will also be created labeled V-locity Host and V-locity Guest. Inside these folders, there will be subfolders labeled **X86** (for V-locity running on Windows 32-bit operating systems) and **X64**  (for V-locity components that natively support Windows 64-bit operating systems).

When the extraction process is complete, you will see something similar to this:

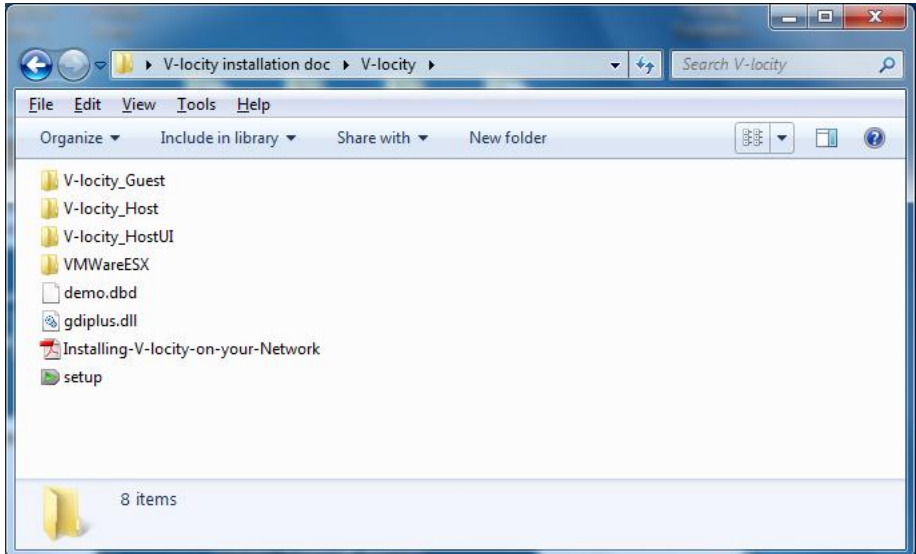

2. After the files have been extracted, the installation will automatically start. Do not continue the process past the screen as shown below; instead, select the option to cancel the demo (unless you want to also install the software on the local system).

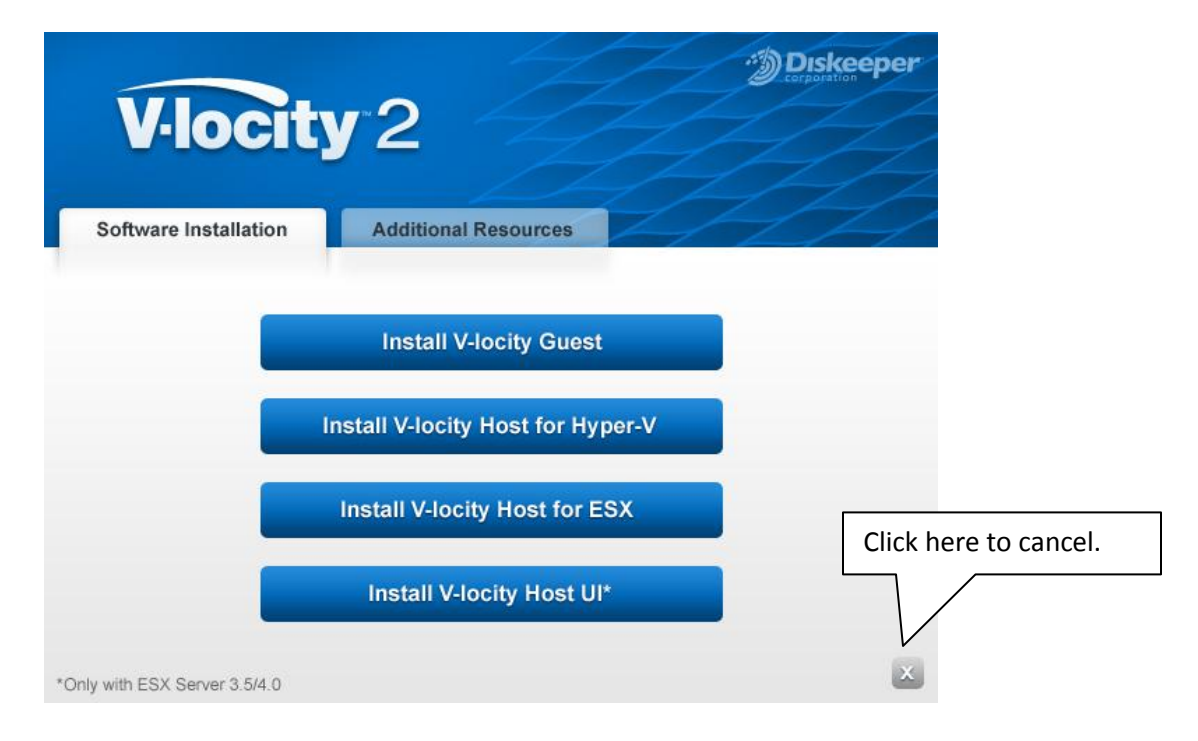

3. After canceling, you will find a **Setup.exe** file in the **X86** or **X64** folders as appropriate for your installation. Use this Setup.exe file, along with any installation parameters needed, with your software distribution tool.

#### **Option 3 - Creating an Administrative Install (e.g. for Active Directory® deployment).**

Another installation option is to create an "administrative install" using a .msi (Microsoft® Installer) server image for installation. Follow these steps to create the .msi package for administrative installations:

1. Begin by double-clicking the VL*Language*V-locityProductComponentName.exe file you downloaded from the Diskeeper Corporation website (this is a self-extracting file).

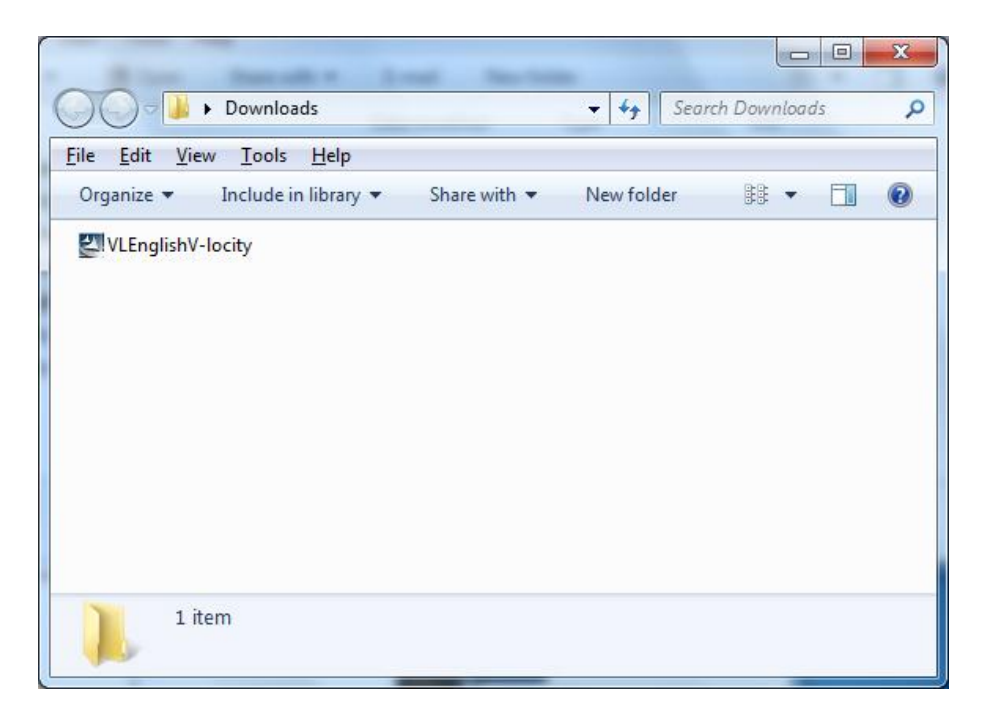

This will extract the V-locity software into the selected folder under the folder name V-locity. Subfolders will also be created labeled V-locity Host and V-locity Guest. Inside these folders, there will be subfolders labeled **X86** (for V-locity running on Windows 32-bit operating systems) and **X64** (for V-locity components that natively support Windows 64-bit operating systems).

When the extraction process is complete, you will see something similar to this:

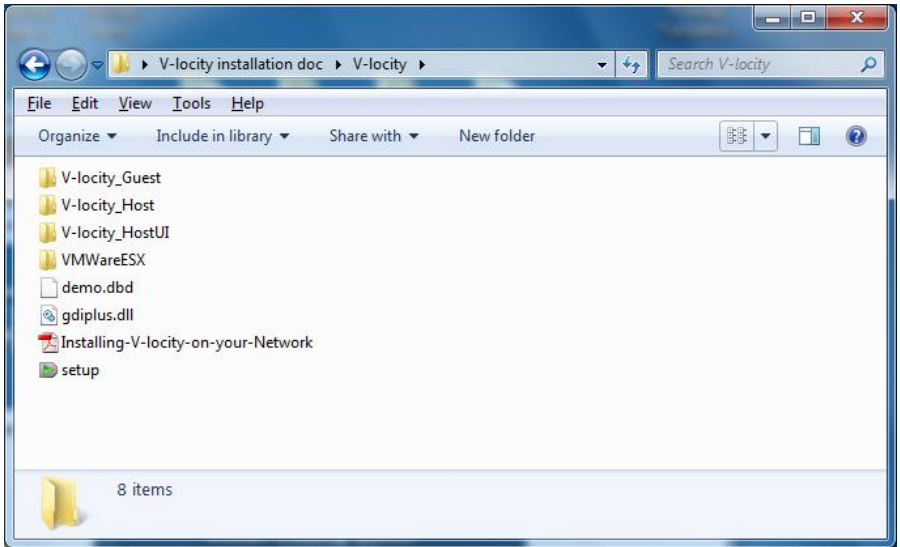

2. After the files have been extracted, the installation will automatically start. Do not continue the process past the "Demo" screen as shown below; instead, select the option to cancel the demo (unless you want to also install the software on the local system).

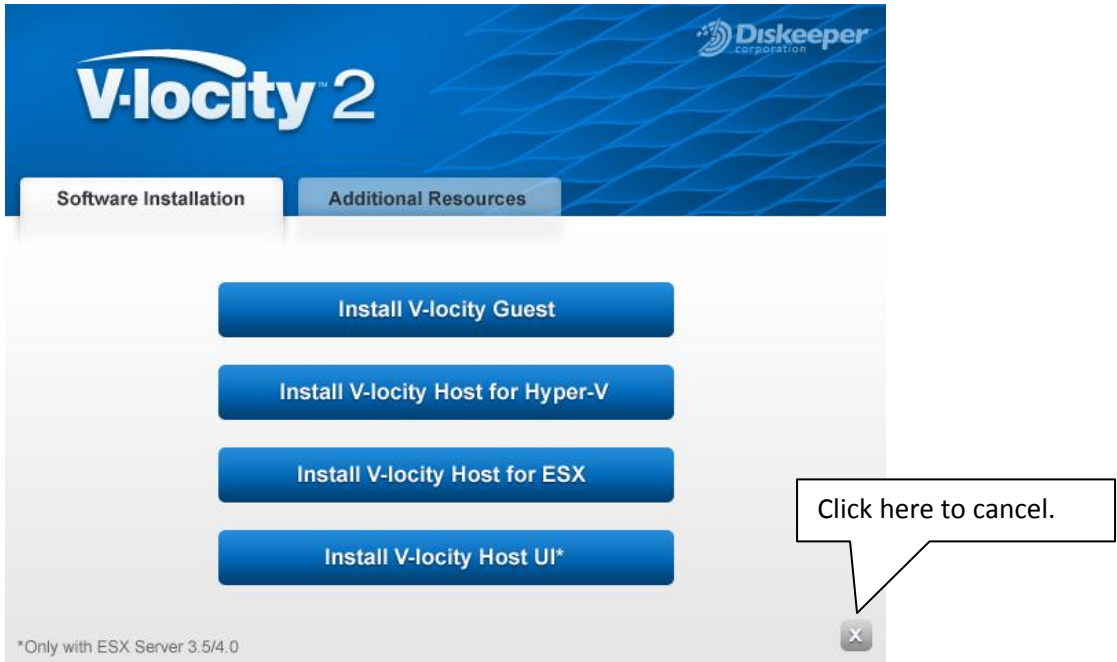

3. After canceling the demo, you will find a **Setup.exe** file in the **X86** or **X64** folders as appropriate for your installation. Use this file to create the **V-locity.msi** file used for administrative installations by issuing this command at the Windows command prompt. Note: You must issue this command from the directory where the Setup.exe file resides, or include the path to the file in the command:

*setup.exe /a* 

4. This command starts the creation of a server image of the V-locity installation. Click Next when the installation Welcome screen is displayed:

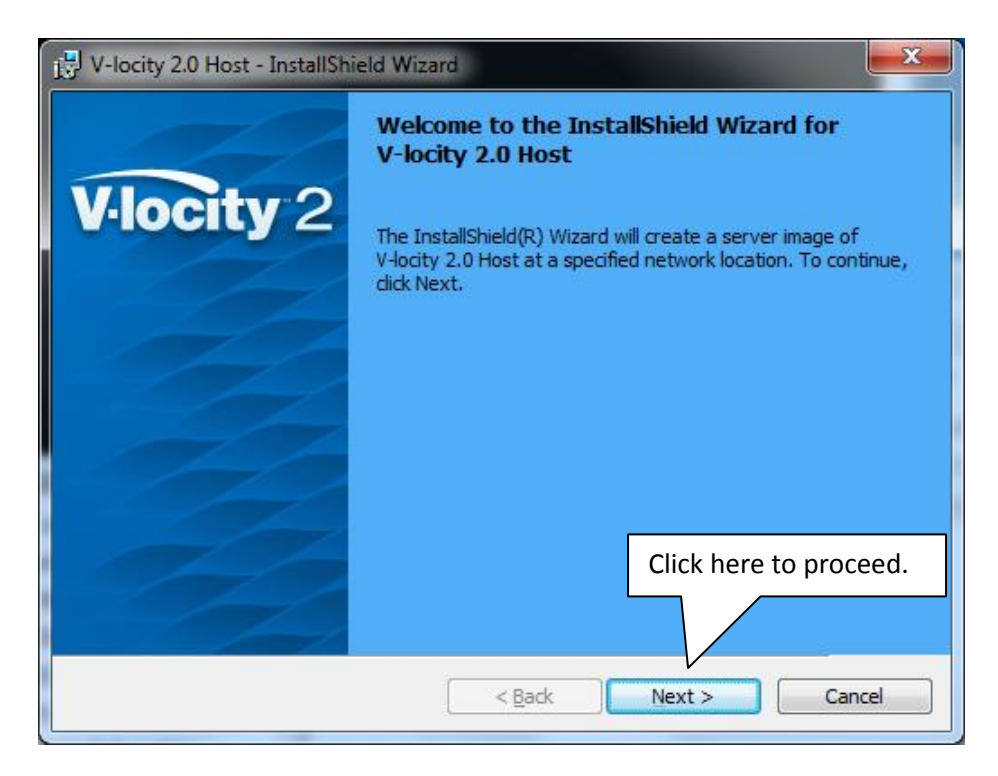

5. In the next window, click Change to specify the folder where you want the server image to be saved, then click Install.

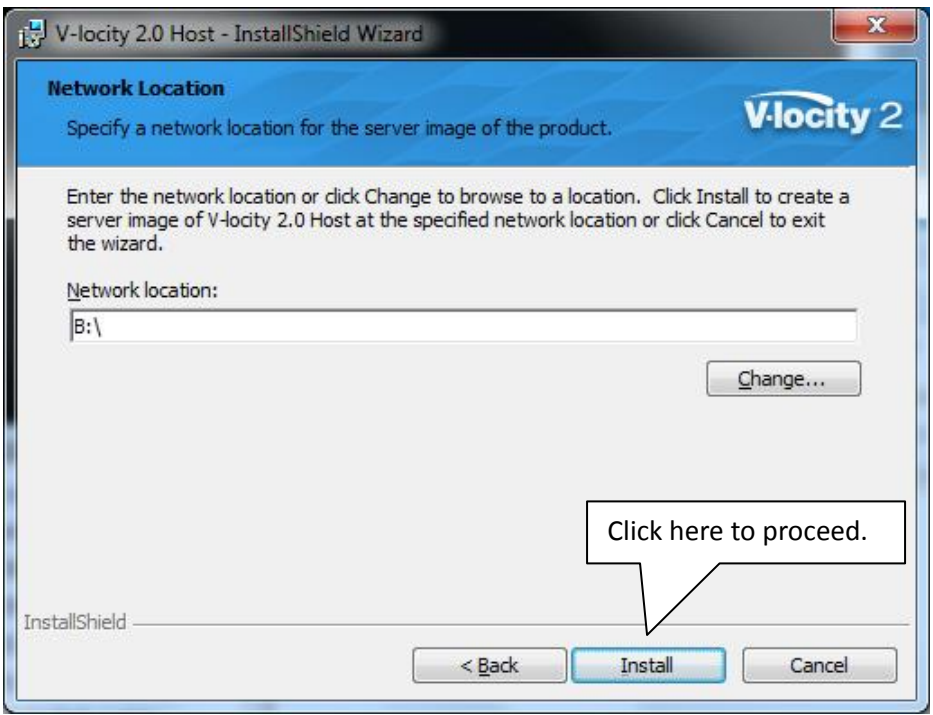

**Note**: The location you specify must be on a network share accessible to the computers on which you are installing V-locity.

6. The final window confirms the operation is complete. Click Finish to close the window.

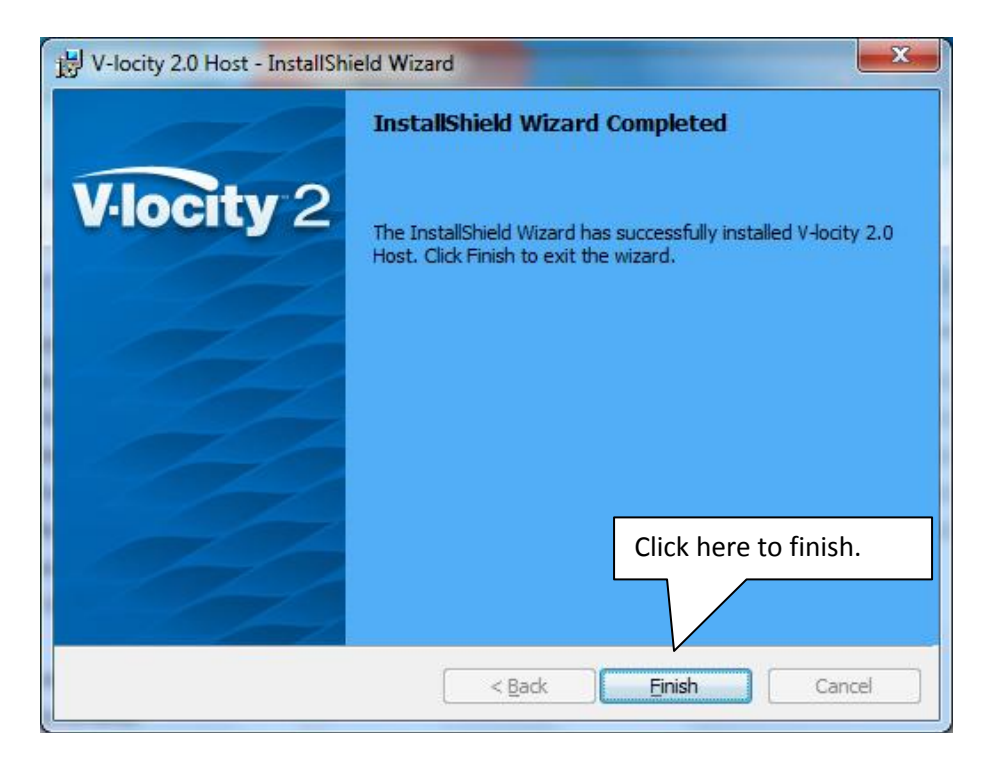

7. After the server image has been created, the **V-locity.msi** file necessary for administrative installations will be in the location you specified in the earlier step.

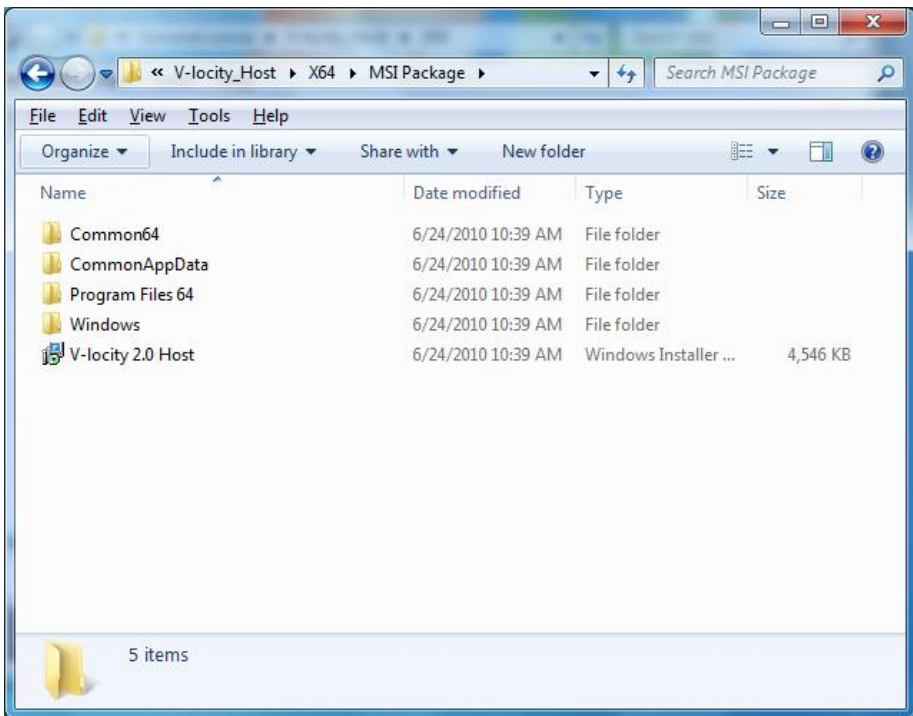

8. Use any software installation routine to launch the .**msi** file as you normally would, adding the parameters of your choice. For example:

*V-locity.msi /qn* 

#### **Installing V-locity Host on VMware® ESX platforms**

1. Begin by double-clicking the VL*Language*V-locityProductComponentName.exe file you downloaded from the Diskeeper Corporation website (this is a self-extracting file).

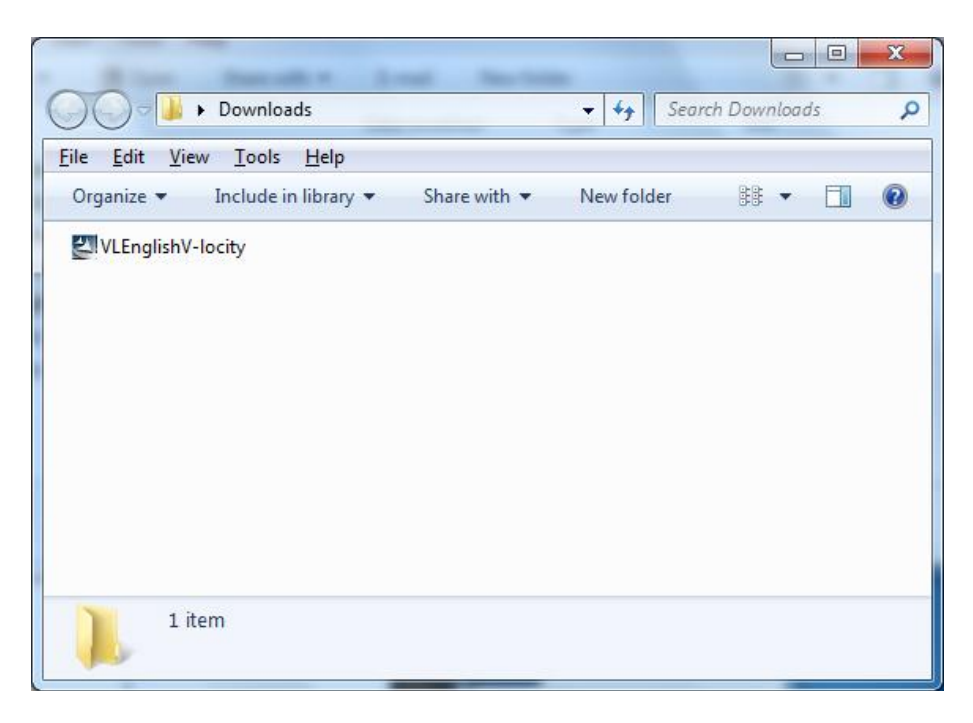

This will extract the V-locity software into the selected folder under the folder name V-locity. Inside this folder, there will be a subfolder labeled **VMWareESX**.

When the extraction process is complete, you will see something similar to this:

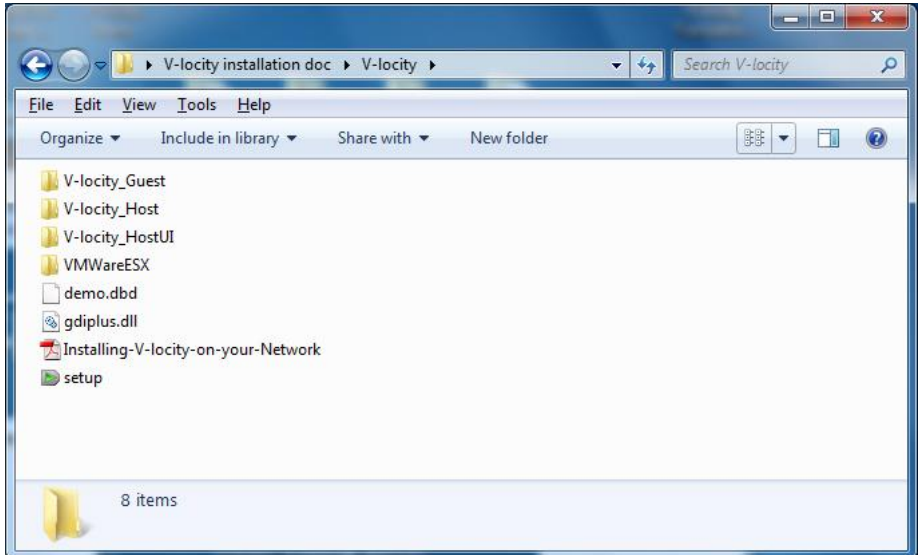

2. After the files have been extracted, the installation will automatically start. Do not continue the process past the "Demo" screen as shown below; instead, select the option to cancel the demo (unless you want to also install the software on the local system).

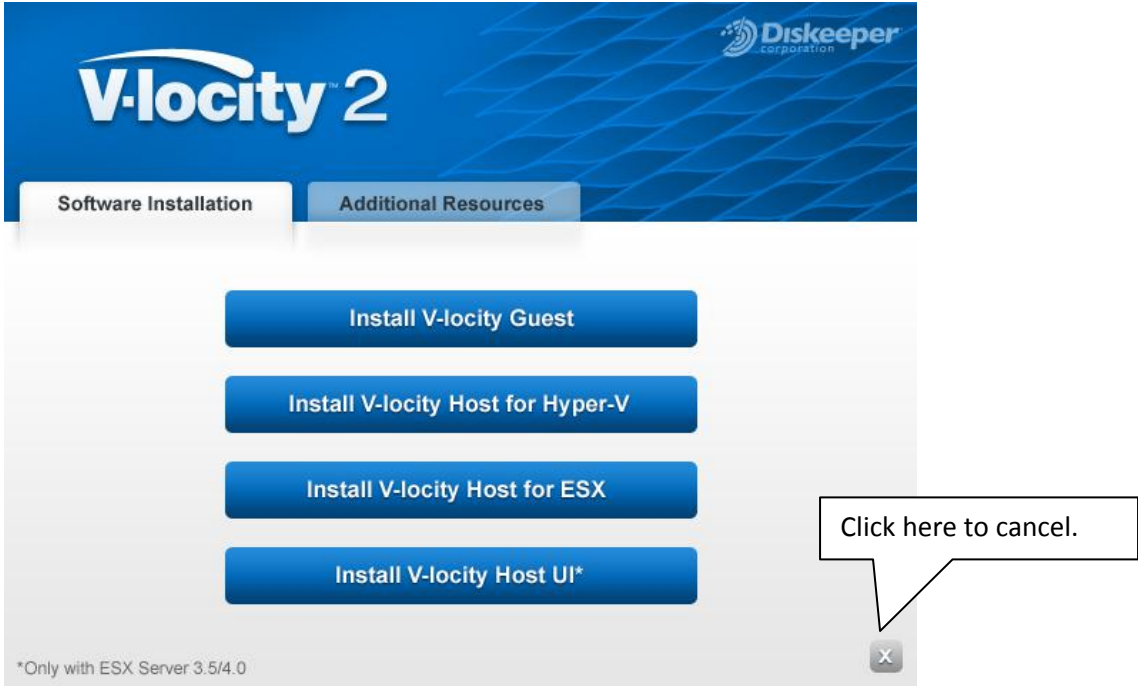

1. (Optional) Next, download two tools that will assist in the installation process. If you have these tools, or equivalent tools you can skip this step.

**Remote management (SSH/Telnet client) tool** PuTTY **can be downloaded here: <http://the.earth.li/~sgtatham/putty/latest/x86/putty.exe>** 

**Remote file copy (FTP) tool** WinSCP **can be downloaded here: <http://winscp.net/download/winscp427setup.exe>**

2. Create a user on the ESX Server using the ESX service console or Putty. Alternatively, an existing user account (e.g. Root) can be used.

*Commands for New User:*

- a. Create new user: useradd <username>
- b. Create password: passwd <username>

3. Find the .tar.gz files in the **VMWareESX** folder, it will look something like this.

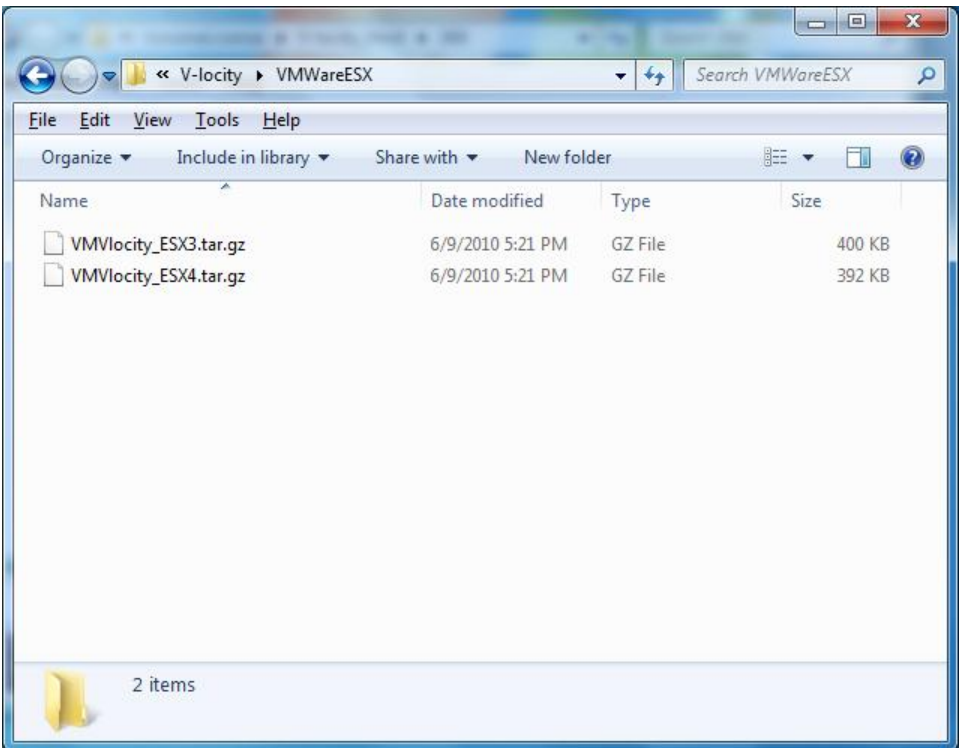

**4.** Using WinSCP, copy the file VMVlocity\_ESX3.tar.gz / VMVlocity\_ESX4.tar.gz to any directory of your choice on the ESX server machine.

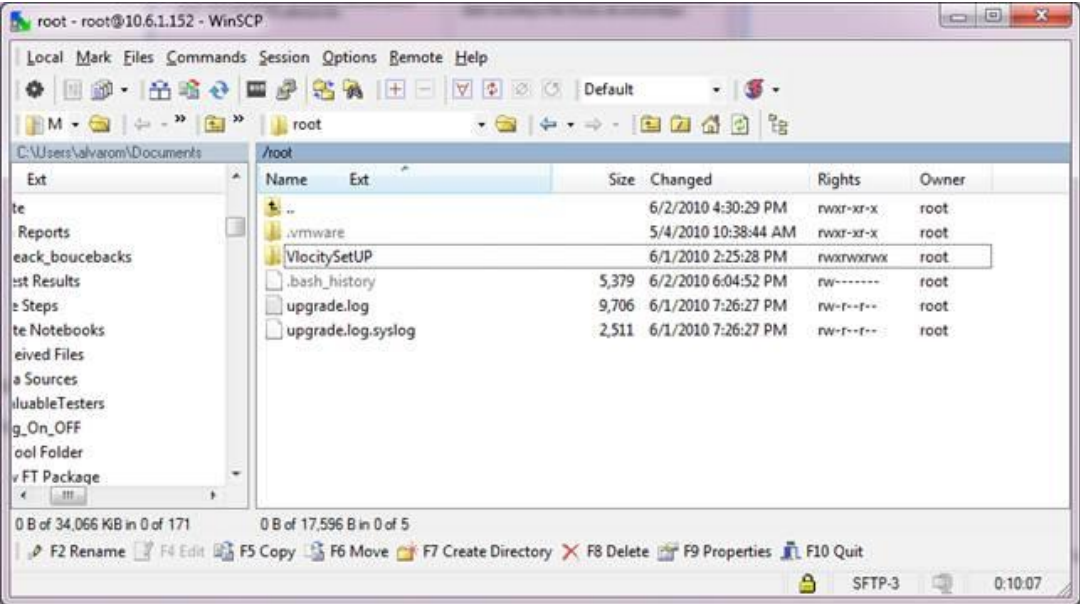

5. From the ESX console run the below commands (you can also do this using PuTTY):

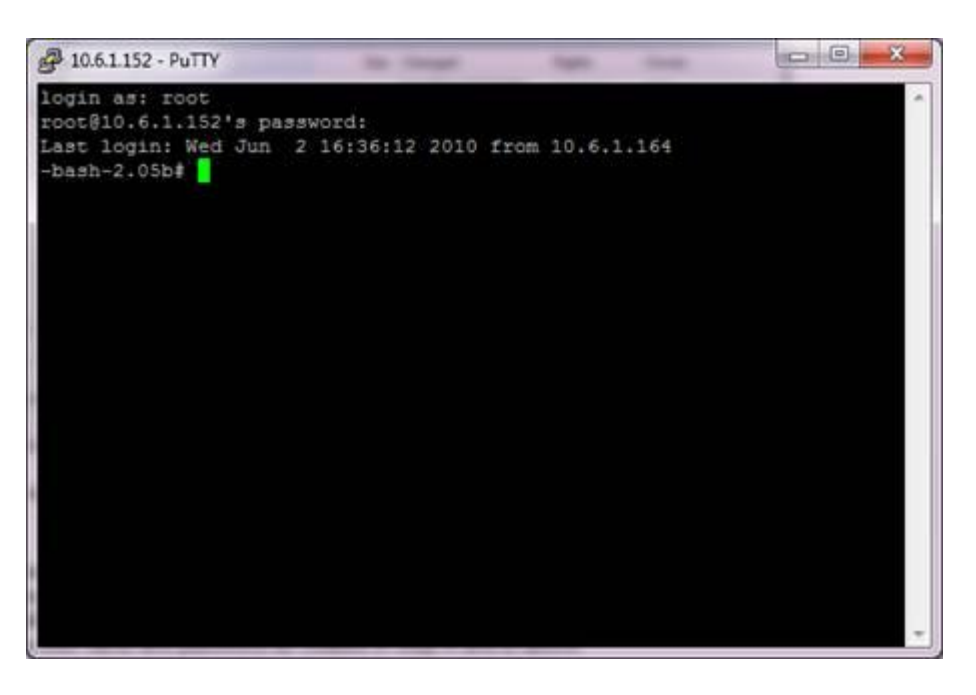

- a. Unzip the file with command "gunzip VMVlocity ESX3.tar.gz" (for ESX 4.0 use the file VMVlocity\_ESX4.tar.gz)
- b. Untar the file with command "tar -xzvf VMVlocity ESX3.tar" (for ESX 4.0 use the file VMVlocity\_ESX4.tar)
- c. To install you can run "./install.sh"
- d. Provide user name of the account that will be used to administer V-locity.

**Note**: The installation will also open the port 8255 in order to allow communications with Remote UI program that you install on your desktop.

6. Manually install the Remote UI (file in folder V-locity HostUI) on your Windows desktop(s).

### **Uninstalling V-locity Host on VMware® ESX platforms**

1. Run the file "./uninstall.sh" or you can run the command "rpm –e VMVlocity"

#### **Installing V-locity Host UI on Your Windows Workstation**

Most software distribution programs rely on access to a **Setup.exe** file. Follow these steps to extract the Setup.exe file necessary for installation with this type of tool:

1. Begin by double-clicking the VL*Language*V-locity.exe file you downloaded from the Diskeeper Corporation website (this is a self-extracting file).

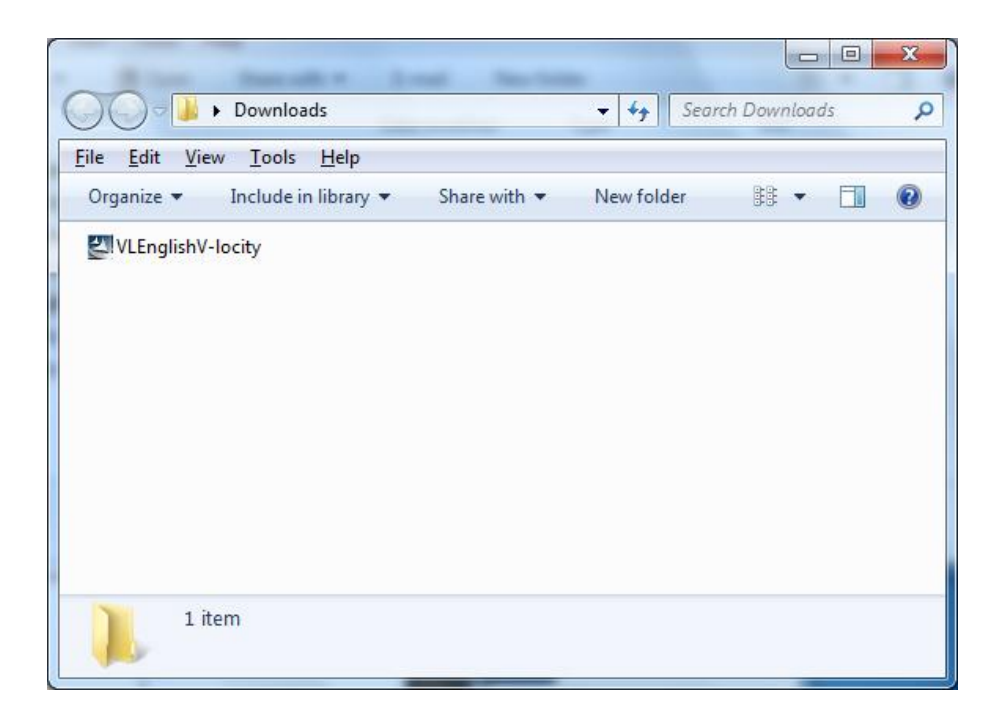

This will extract the V-locity software into the selected folder under the folder name V-locity. Subfolders will also be created labeled V-locity\_HostUI. Inside these folders, there will be subfolders labeled **X86** (for V-locity running on Windows 32-bit operating systems) and **X64** (for Vlocity components that natively support Windows 64-bit operating systems).

When the extraction process is complete, you will see something similar to this:

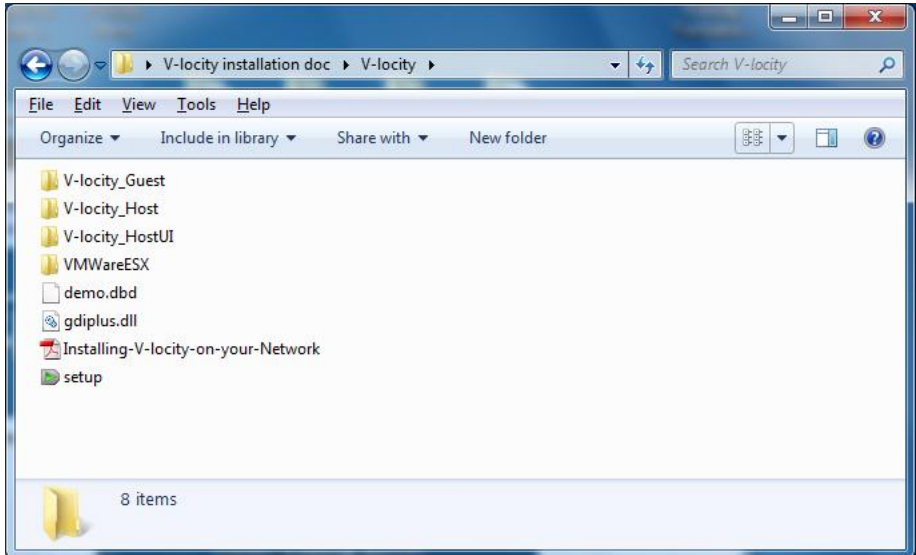

2. After the files have been extracted, the installation will automatically start. If you do not wish to install V-locity Host UI on your local system, do not continue the process past the screen as shown below; instead, select the option to cancel the demo.

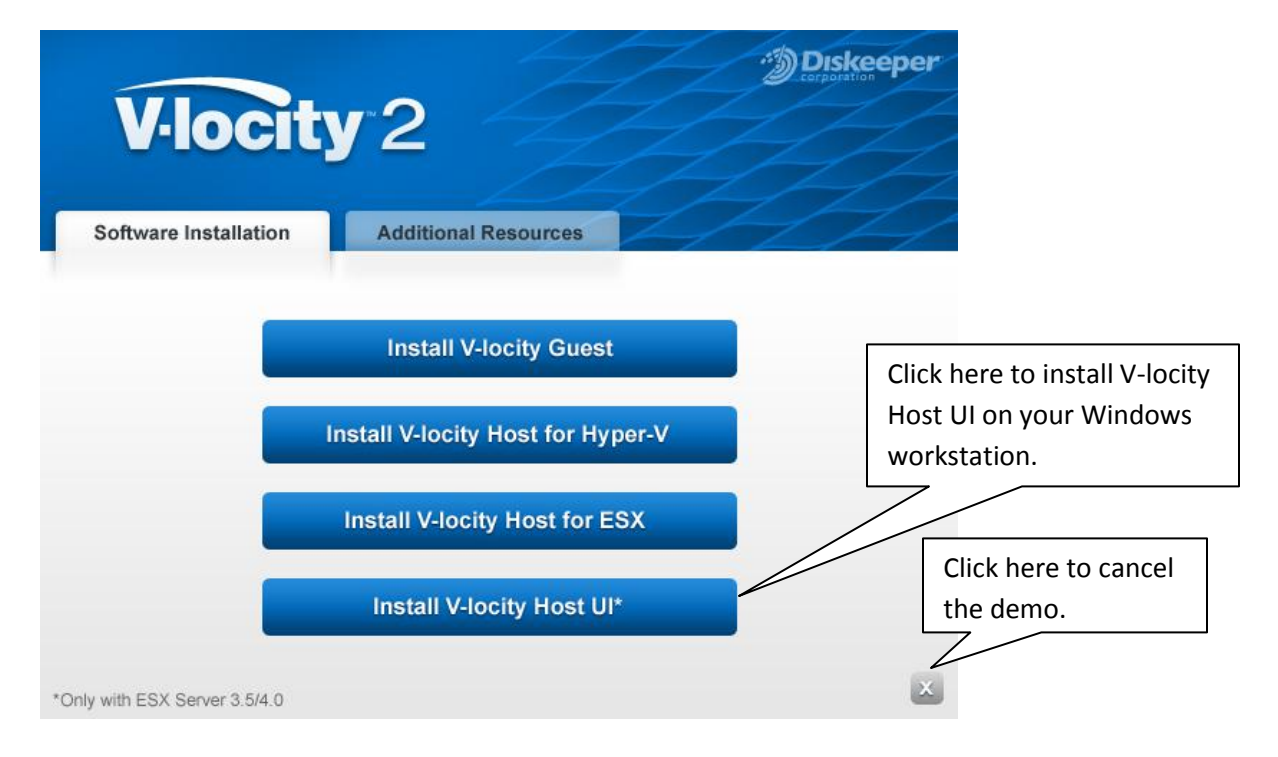

3. If you want to install V-locity Host UI on another machine, you will find a **Setup.exe** file in the **X86** or **X64** folders as appropriate for your installation. Copy the Setup.exe file to the machine of your choice and begin the installation process there.

© 2010 Diskeeper Corporation. All Rights Reserved. Diskeeper and V-locity are trademarks or registered trademarks of Diskeeper Corporation in the United States and other countries.

Active Directory, Microsoft, and Windows are registered trademarks of Microsoft Corporation in the United States and/or other countries. VMware is a registered trademark or trademark of VMware, Inc. in the United States and/or other jurisdictions